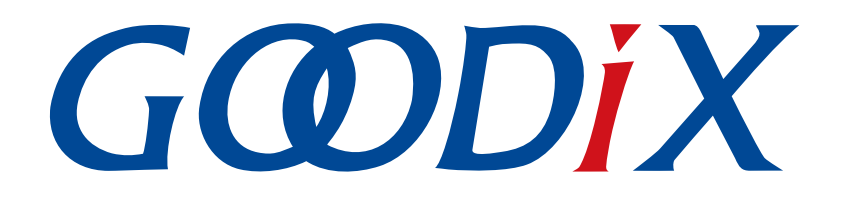

# **GR551x GCC**用户手册

版本: **2.1**

发布日期: **2022-02-20**

深圳市汇顶科技股份有限公司

## 版权所有 **© 2022** 深圳市汇顶科技股份有限公司。保留一切权利。

非经本公司书面许可,任何单位和个人不得对本手册内的任何部分擅自摘抄、复制、修改、翻译、传 播,或将其全部或部分用于商业用途。

#### 商标声明

GCDDIX和其他汇顶商标均为深圳市汇顶科技股份有限公司的商标。本文档提及的其他所有商标或注册商 标,由各自的所有人持有。

#### 免责声明

本文档中所述的器件应用信息及其他类似内容仅为您提供便利,它们可能由更新之信息所替代。确保应 用符合技术规范,是您自身应负的责任。

深圳市汇顶科技股份有限公司(以下简称"GOODIX")对这些信息不作任何明示或暗示、书面或口 头、法定或其他形式的声明或担保,包括但不限于针对其使用情况、质量、性能、适销性或特定用途的 适用性的声明或担保。GOODIX对因这些信息及使用这些信息而引起的后果不承担任何责任。

未经GOODIX书面批准,不得将GOODIX的产品用作生命维持系统中的关键组件。在GOODIX知识产权保护 下,不得暗中或以其他方式转让任何许可证。

深圳市汇顶科技股份有限公司

总部地址:深圳市福田保税区腾飞工业大厦B座2层、13层

电话:+86-755-33338828 传真:+86-755-33338099

网址: [www.goodix.com](http://www.goodix.com)

# 前言

## <span id="page-2-0"></span>编写目的

本文档介绍了在Linux和Windows环境下, 使用GCC + Makefile的方式构建的命令行交叉编译开发环境, 旨 在帮助用户快速进行GR551x SDK应用的二次开发。

## 读者对象

本文适用于以下读者:

- GR551x用户
- GR551x开发人员
- GR551x测试人员
- 文档工程师

## 版本说明

本文档为第9次发布,对应的产品系列为GR551x。

### 修订记录

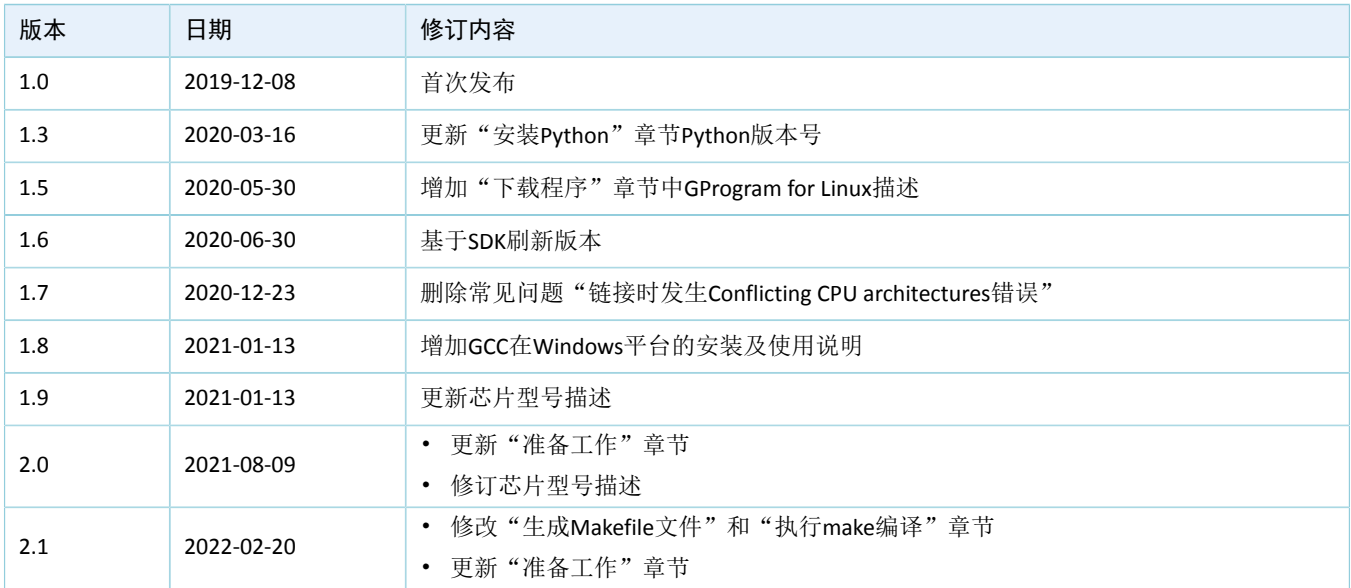

# 目录

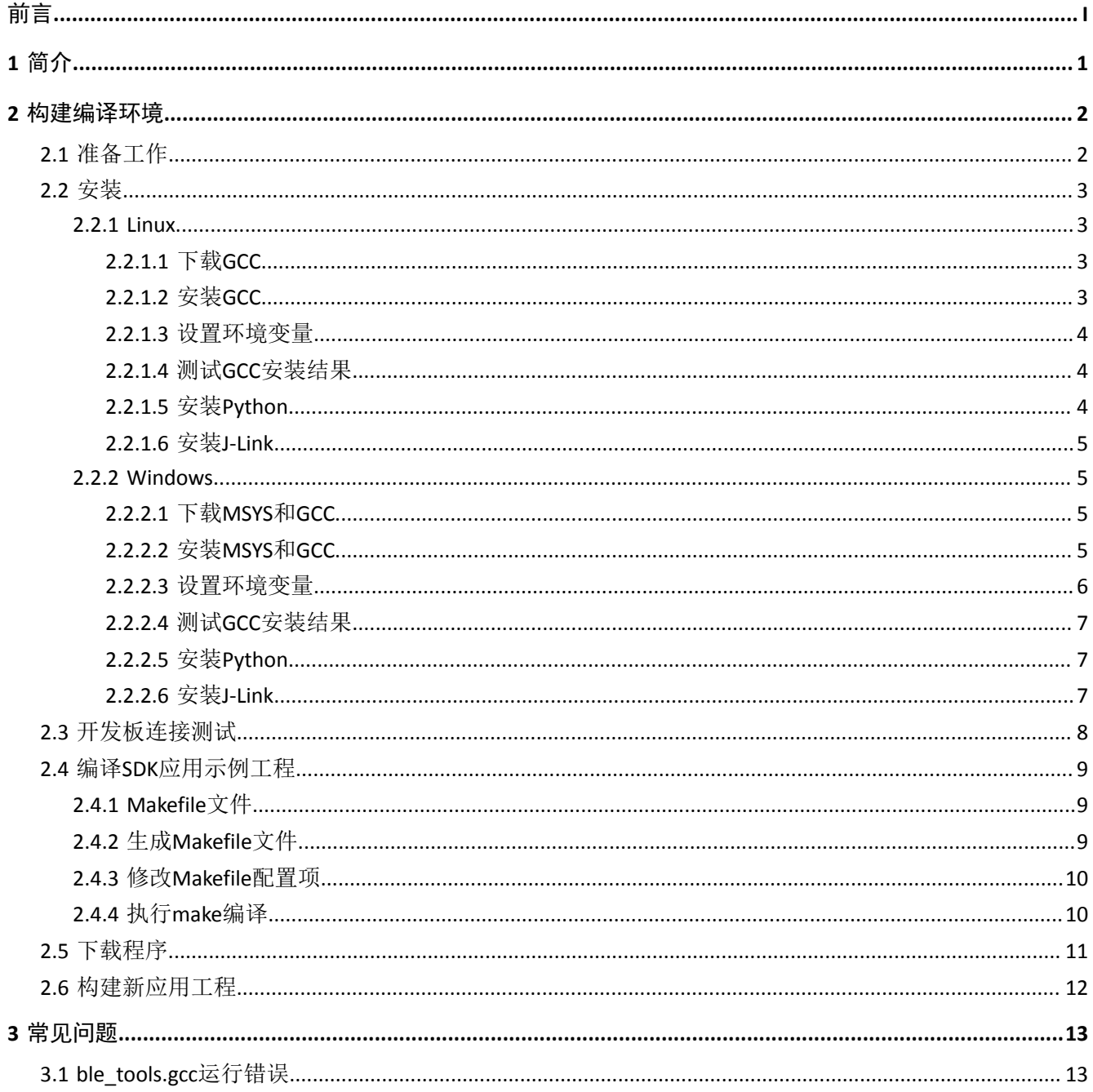

## <span id="page-4-0"></span>**1** 简介

GCC(GNU Compiler Collection)是由GNU开发的一套开源编译器集,也是跨平台软件的编译器。GCC支 持Linux和Windows操作系统。arm-none-eabi-gcc交叉编译器基于GCC,支持ARM系列CPU的指令集,适 合GR551x芯片使用。

在软件开发中,make是一个自动化构建工具,它根据Makefile文件的内容完成工程源代码文件的自动编译 和链接。Makefile定义了使用编译器进行众多工程源文件编译、链接的规则,同时也可以调用执行系统命令。

本文将介绍在Linux发行版Ubuntu以及Windows开发环境下,使用GCC + Makefile构建GR551x应用开发环境 的方法,并给出示例供用户参考。

在进行操作前,可参考以下文档。

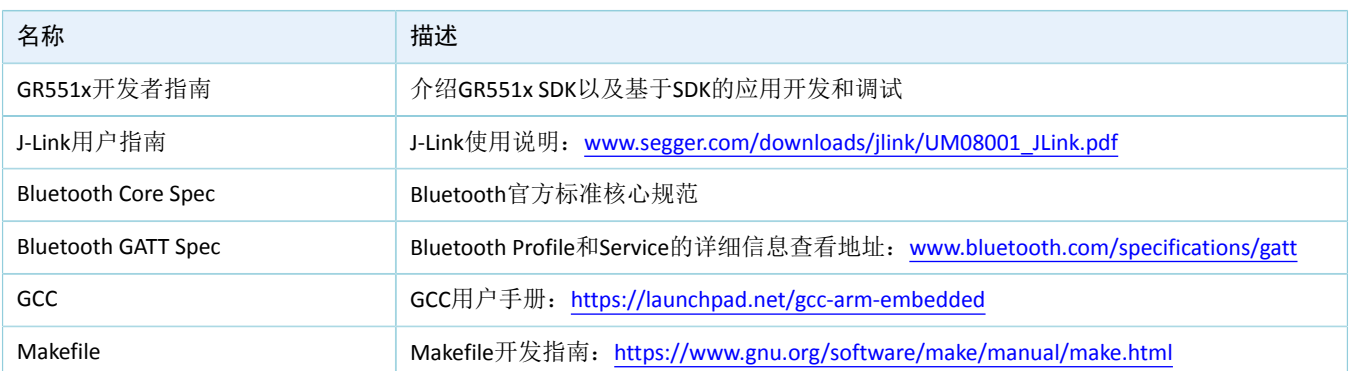

表 1-1 文档参考

## <span id="page-5-0"></span>**2** 构建编译环境

本章节介绍基于Linux (Ubuntu)和Windows构建GR551x的交叉编译及开发环境。

## <span id="page-5-1"></span>**2.1** 准备工作

在构建编译环境之前,用户需要完成如下准备。

## • 软件准备

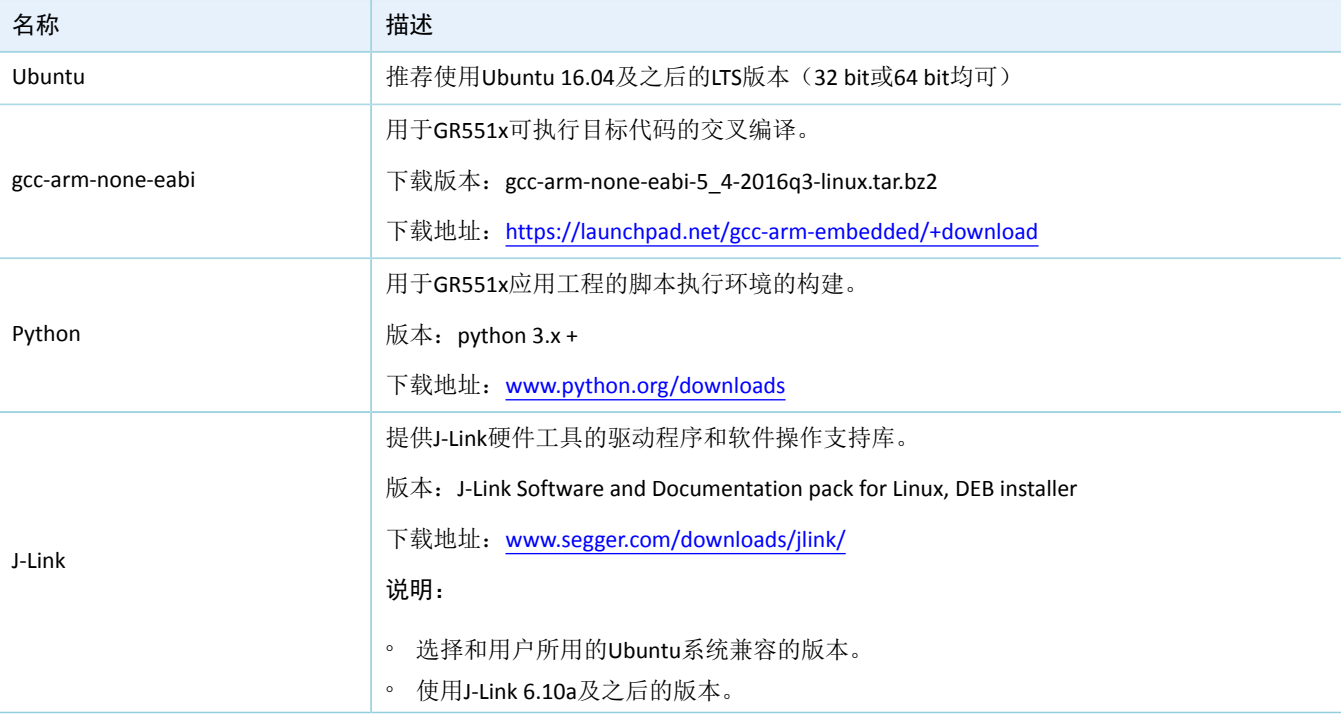

### 表 2-1 Linux软件准备

### 说明:

- Linux发行版本建议使用Ubuntu 16.04及之后的LTS版本。由于GCC软件的运行依赖于Ubuntu的环境,建议将 本文推荐的GCC版本和Ubuntu版本配合使用。
- 如果选用其他Linux发行版本,可能会产生环境依赖问题。

### 表 2-2 Windows软件准备

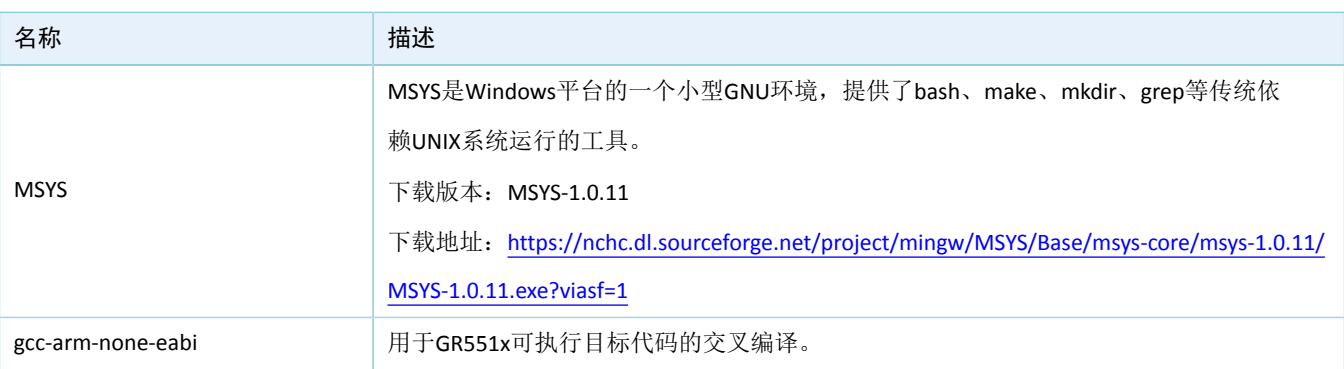

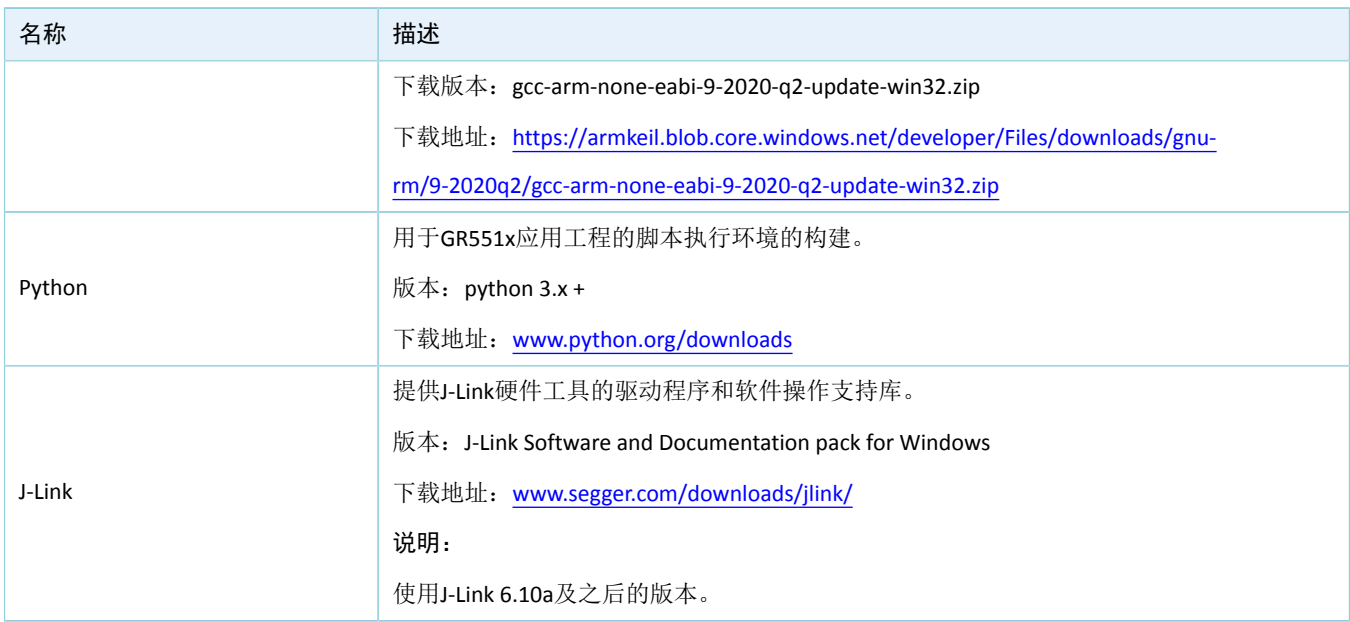

### • 硬件准备

#### 表 2-3 硬件准备

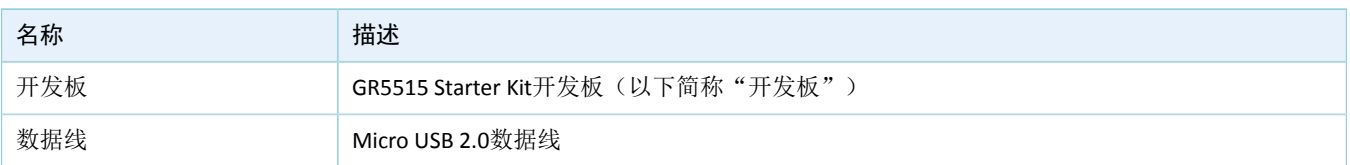

## <span id="page-6-0"></span>**2.2** 安装

编译ARM程序前,用户需要安装交叉编译器gcc-arm-none-eabi。

## <span id="page-6-1"></span>**2.2.1 Linux**

本章节将详细介绍Linux下GCC和Python等的安装步骤。

## <span id="page-6-2"></span>**2.2.1.1** 下载**GCC**

访问网址<https://launchpad.net/gcc-arm-embedded/+download>,下载版本为*gcc-arm-none-eabi-5\_4-2016q3 linux.tar.bz2*的安装包。

该安装包基于32-bit架构构建。如用户需要64-bit版本,可从[https://developer.arm.com/tools-and-software/](https://developer.arm.com/tools-and-software/open-source-software/developer-tools/gnu-toolchain/gnu-rm/downloads) [open-source-software/developer-tools/gnu-toolchain/gnu-rm/downloads](https://developer.arm.com/tools-and-software/open-source-software/developer-tools/gnu-toolchain/gnu-rm/downloads)进行下载, Linux 64-bit Tarball版本。

## <span id="page-6-3"></span>**2.2.1.2** 安装**GCC**

安装包为免编译版本,将其解压到合适的目录位置。

使用以下命令解压安装包:

tar xf gcc-arm-none-eabi-5 4-2016q3-linux.tar.bz2

### <span id="page-7-0"></span>**2.2.1.3** 设置环境变量

用户可按照实际安装路径在环境变量PATH中增加.bin文件路径。如下所示:

• Root用户

```
echo "export PATH=$PATH:/home/goodix/gcc-arm-none-eabi-5_4-2016q3/bin" >> /etc/bash.bashrc 
source /etc/bash.bashrc
```
• 非Root用户

echo "export PATH=\$PATH:/home/goodix/gcc-arm-none-eabi-5\_4-2016q3/bin" >>  $\sim$ /.bashrc source  $\sim/$ , bashrc

### <span id="page-7-1"></span>**2.2.1.4** 测试**GCC**安装结果

GCC安装完成后,可通过以下命令测试GCC是否安装成功。

arm-none-eabi-gcc -v

在Terminal上打印出以下信息,表示GCC安装成功。

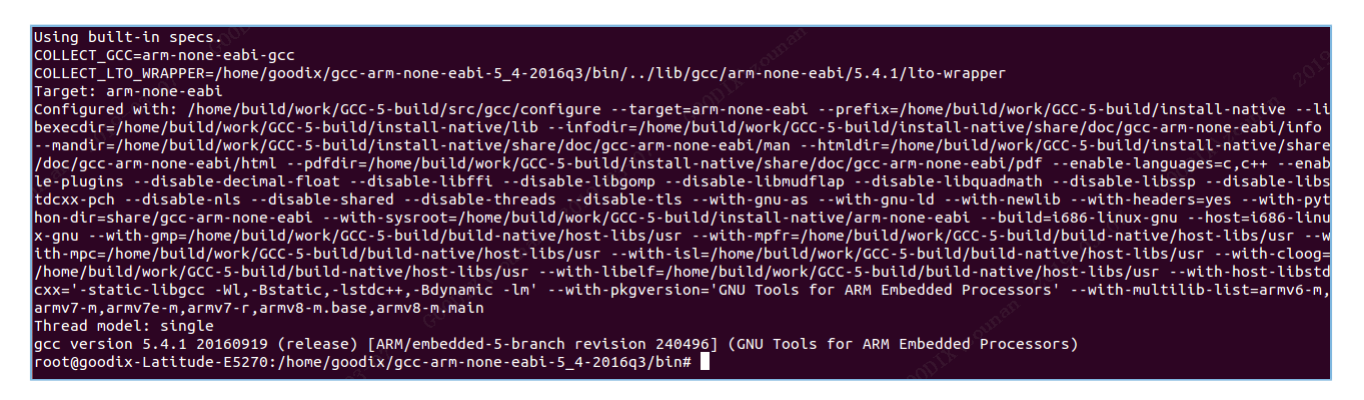

#### 图 **2-1 GCC**安装结果显示

#### 说明:

- Ubuntu版的arm-none-eabi-gcc编译器自身不区分32-bit / 64-bit。
- 部分Ubuntu发行版在执行arm-none-eabi-\*系列命令时,可能出现错误提示"no such file or directory", 原因是缺少三方依赖库ia32-libs, 执行如下安装命令即可:

```
sudo apt-get install lib32ncurses5
```

```
sudo apt-get install lib32z1
```
### <span id="page-7-2"></span>**2.2.1.5** 安装**Python**

1. 访问网址:[www.python.org/downloads](http://www.python.org/downloads%EF%BC%8C%E4%B8%8B%E8%BD%BD%E5%B9%B6%E5%AE%89%E8%A3%85Python%203),下载并安装Python3。要求下载的Python版本和用户使用 的Ubuntu系统兼容。

输入以下命令安装Python3:

sudo apt-get install python3

## 2. 运行Python。

#### python

3. 如果Python安装成功, 将查看到Python的版本信息。

```
$ python
Python 3.6.7 (default, Oct 22 2018, 11:32:17)
[GC 8.2.0] on linux
Type "help", "copyright", "credits" or "license" for more information.
```
#### 图 **2-2 Python**安装结果显示

#### 说明:

本示例安装的Python版本为3.6.7。在Terminal上打印出: Python 3.6.7,表示Python安装成功。

### <span id="page-8-0"></span>**2.2.1.6** 安装**J-Link**

访问网址: [www.segger.com/downloads/jlink/](http://www.segger.com/downloads/jlink/), 在Segger官网下载J-Link for Linux。

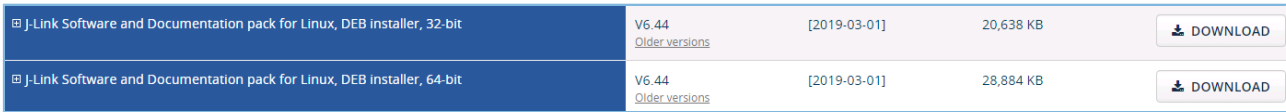

#### 图 **2-3 Segger**官网**J-Link**下载

在Ubuntu下安装J-Link for Linux的DEB包。

### 说明:

- J-Link版本需和用户的Ubuntu系统兼容。
- J-Link使用6.10a及以上版本。
- 安装完成后,在命令行执行JLinkExe命令,正常情况下可开始使用J-Link。如果安装J-Link后不能正常使 用,请检查环境变量是否添加成功。

## <span id="page-8-1"></span>**2.2.2 Windows**

本章节将详细介绍Windows下GCC和Python等的安装步骤。

## <span id="page-8-2"></span>**2.2.2.1** 下载**MSYS**和**GCC**

MSYS下载: 访问[https://nchc.dl.sourceforge.net/project/mingw/MSYS/Base/msys-core/msys-1.0.11/](https://nchc.dl.sourceforge.net/project/mingw/MSYS/Base/msys-core/msys-1.0.11/MSYS-1.0.11.exe?viasf=1%EF%BC%8C%E4%B8%8B%E8%BD%BD%E7%9A%84MSYS-1.0.11.exe) [MSYS-1.0.11.exe?viasf=1](https://nchc.dl.sourceforge.net/project/mingw/MSYS/Base/msys-core/msys-1.0.11/MSYS-1.0.11.exe?viasf=1%EF%BC%8C%E4%B8%8B%E8%BD%BD%E7%9A%84MSYS-1.0.11.exe),下载的*MSYS-1.0.11.exe*为可执行安装包。

GCC下载: 访问[https://armkeil.blob.core.windows.net/developer/Files/downloads/gnu-rm/9-2020q2/gcc-arm](https://armkeil.blob.core.windows.net/developer/Files/downloads/gnu-rm/9-2020q2/gcc-arm-none-eabi-9-2020-q2-update-win32.zip)[none-eabi-9-2020-q2-update-win32.zip](https://armkeil.blob.core.windows.net/developer/Files/downloads/gnu-rm/9-2020q2/gcc-arm-none-eabi-9-2020-q2-update-win32.zip),下载版本为*gcc-arm-none-eabi-9-2020-q2-update-win32.zip*的软件包。

### <span id="page-8-3"></span>**2.2.2.2** 安装**MSYS**和**GCC**

1. 双击*MSYS-1.0.11.exe*完成MSYS工具安装。安装成功的界面如下所示:

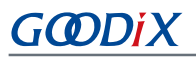

| 文件(F) 编辑(E) 查看(V) 工具(T) 帮助(H)                         |                                                                            | C:\msys\1.0\postinstall>\bin\sh.exe_pi.sh                                                                                                    |         |   |  |
|-------------------------------------------------------|----------------------------------------------------------------------------|----------------------------------------------------------------------------------------------------|---------|---|--|
| 同打开<br>组织 ▼                                           | 新建文件夹                                                                      | This is a post install process that will try to normalize between                                                                                                    | $E = -$ | Ð |  |
| ☆ 收藏夹<br>脑下载<br>国 最近访问的位置<br>二 卓田<br>高库<br>日图片<br>日文档 | $\sim$<br>名称<br><b>7</b> flashplayerpp_install<br><b>B</b> MSYS-1.0.11.exe | your MinGW install if any as well as your previous MSYS installs<br>if any. I don't have any traps as aborts will not hurt anything.<br>Do you wish to continue with the post install? [yn ] y<br>is mingw-get-setup.exc Do you have MinGW installed? Lyn 1 n<br>When you install MinGW I suggest you install it to C:/mingw<br>Kreplace C: with the drive of your choice). Then create an<br>/etc/fstab file with a line that has a value similar to:<br>C:/mingw /mingw<br>Press ENTER to continue<br>Normalizing your MSYS environment. |         |   |  |
| 日 视频<br>小音乐                                           |                                                                            | You have script /bin/awk<br>You have script /bin/cmd<br>You have script /bin/echo                                                                                                    |         |   |  |
| ● 计算机<br><b>till 网络</b>                               |                                                                            | You have script /bin/egrep<br>You have script /bin/fgrep<br>You have script /bin/printf<br>You have script /bin/pwd                                                                                                    |         |   |  |
|                                                       |                                                                            | MinGW-1.1 has a version of make.exe within it's bin/ directory.<br>Please be sure to rename this file to mingw32-make.exe once youve<br>echo installed MinGW-1.1 because it\s very deficient in function.<br>Press ENTER to continue.<br>C: \nsys\1.0\postinstall>pause<br> 请按任意键继续                                                                                                    |         |   |  |

图 **2-4** 完成**MSYS**安装

2. *gcc-arm-none-eabi-9-2020-q2-update-win32.zip*为GCC免安装版本软件包,将其解压到合适的目录位 置。

## <span id="page-9-0"></span>**2.2.2.3** 设置环境变量

在Windows高级设置的环境变量设置下增加以下软件的路径。

- MSYS路径: <MSYS 安装路径>\bin
- GCC路径: <GCC Win32 安装路径>\bin

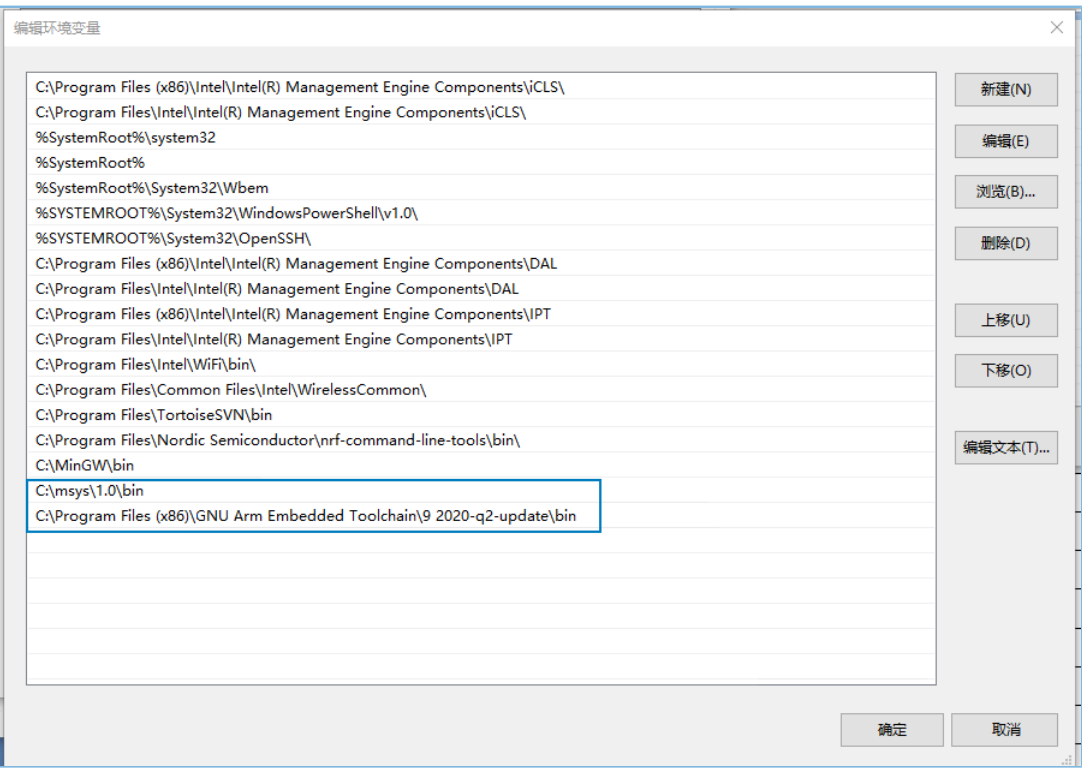

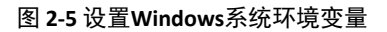

## <span id="page-10-0"></span>**2.2.2.4** 测试**GCC**安装结果

GCC安装完成后, 输入make -v命令查看Make工具(MSYS提供)版本信息。

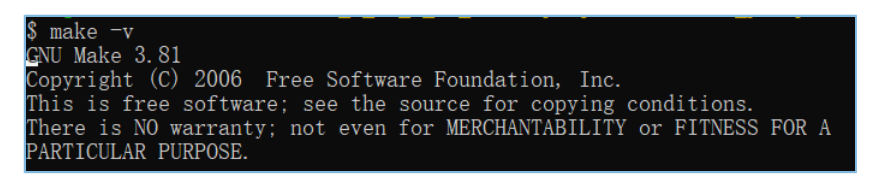

#### 图 **2-6** 查看**Make**工具版本信息

输入arm-none-eabi-gcc -v命令查看GCC工具版本信息。

Thread model: single<br>|gcc version 9.3.1 20200408 (release) (GNU Arm Embedded Toolchain 9-2020-q2-update)

#### 图 **2-7** 查看**GCC**工具版本信息

## <span id="page-10-1"></span>**2.2.2.5** 安装**Python**

- 1. 访问网址: [www.python.org/downloads](http://www.python.org/downloads%EF%BC%8C%E4%B8%8B%E8%BD%BD%E5%B9%B6%E5%AE%89%E8%A3%85Python%203), 下载并安装Python3。要求下载的Python版本和用户使用 的Windows系统兼容。
- 2. 根据安装向导进行安装。
- 3. 设置环境变量。

安装成功后在Windows命令窗口输入python命令,可查看Python版本信息。

python , python 3.7.3 (v3.7.3:ef4ec6ed12, Mar 25 2019, 22:22:05) [MSC v.1916 64 bit (AMD64)] on win32<br>'ype "help", "copyright", "credits" or "license" for more information.

### 图 **2-8** 查看**Python**版本信息

## <span id="page-10-2"></span>**2.2.2.6** 安装**J-Link**

访问网址:[www.segger.com/downloads/jlink/](http://www.segger.com/downloads/jlink/),在Segger官网下载J-Link for Windows。

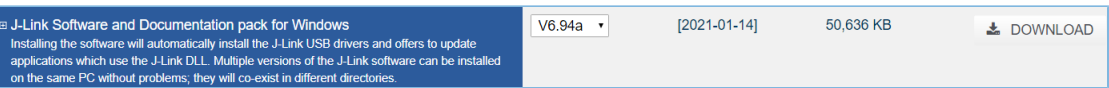

#### 图 **2-9 Segger**官网**J-Link**下载

下载完成后双击*JLink\_Windows\_Version.exe*安装程序,根据安装向导选择合适路径进行安装。

### 说明:

- J-Link使用6.10a及以上版本。
- Version表示安装的J-Link版本号。

## <span id="page-11-0"></span>**2.3** 开发板连接测试

在完成安装后,即可连接开发板测试。

• **Linux**

确认J-Link已加入环境变量, 在计算机终端界面依次键入命令(#之后的文本为命令注释):

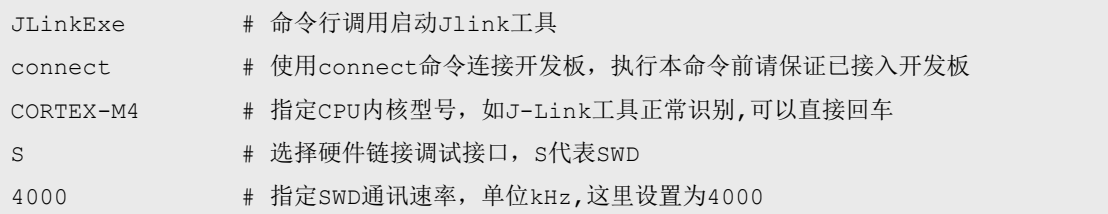

界面出现"Cortex-M4 identified"时,表示PC通过J-Link成功连接了开发板。

```
Connecting to J-Link via USB...O.K.
Firmware: J-Link OB-SAM3U128 V3 compiled Sep 21 2017 14:14:50
Hardware version: V3.00
S/N: 483060523
VTref = 3.300VType "connect" to establish a target connection, '?' for help
J-Link>connect
Please specify device / core. <Default>: CORTEX-M4
Type '?' for selection dialog
Device>
Please specify target interface:
  J) JTAG (Default)
  S) SWD
TIF>s
Specify target interface speed [kHz]. <Default>: 4000 kHz
Speed>
Device "CORTEX-M4" selected.
Connecting to target via SWD
Found SW-DP with ID 0x2BA01477
Scanning AP map to find all available APs
AP[1]: Stopped AP scan as end of AP map has been reached
AP[0]: AHB-AP (IDR: 0x24770011)
Iterating through AP map to find AHB-AP to use
AP[0]: Core found
AP[0]: AHB-AP ROM base: 0xE00FF000
CPUID register: 0x410FC241. Implementer code: 0x41 (ARM)
Found Cortex-M4 r0p1, Little endian.<br>FPUnit: 6 code (BP) slots and 2 literal slots
CoreSight components:
ROMTbl[0] @ E00FF000
ROMTbl[0][0]: E000E000, CID: B105E00D, PID: 000BB00C SCS-M7<br>ROMTbl[0][1]: E0001000, CID: B105E00D, PID: 003BB002 DWT<br>ROMTbl[0][2]: E0002000, CID: B105E00D, PID: 002BB003 FPB<br>ROMTbl[0][2]: E0002000, CID: B105E00D, PID: 002B
ROMTbl[0][3]: E0000000, CID: B105E00D, PID: 003BB001 ITM
ROMTbl[0][4]: E0040000, CID: B105900D, PID: 000BB9A1 TPIU
Cortex-M4 identified.<br>J-Link>
```
#### 图 **2-10 J-Link**连接成功

#### • **Windows**

Windows平台下, 开发板和PC连接后, 打开PC的设备管理器, 检查"设备管理器 > 端口 (COM和LPT)"列表中是否有"J-Link"。若出现则J-Link连接成功,若未正确检测到J-Link设备, 则 需要检查是否正确安装了J-Link驱动,可以尝试重新安装最新版本的J-Link驱动。

## <span id="page-12-0"></span>**2.4** 编译**SDK**应用示例工程

本节通过应用示例工程ble\_app\_hrs, 对Makefile的生成、使用和编译等进行介绍。以下流程通用 于Linux和Windows环境。

说明:

SDK\_Folder为GR551x SDK的根目录。

## <span id="page-12-1"></span>**2.4.1 Makefile**文件

目前GR551x SDK默认提供了ble\_app\_hrs示例工程的makefile文件,方便用户进行参考和测试验证。其他示 例工程的makefile文件需要使用脚本工具进行生成。

ble\_app\_hrs示例工程的Makefile文件的参考路径为:

SDK\_Folder\projects\ble\ble\_peripheral\ble\_app\_hrs\make\_gcc.

Makefile:make编译规则文件,用于执行GCC命令(编译、链接)和各种操作系统命令,以及定义一系列 规则,比如编译器属性、文件编译顺序、编译及链接规则、目标依赖关系等。通过执行make操作,生成可执 行文件。

## <span id="page-12-2"></span>**2.4.2** 生成**Makefile**文件

GR551x SDK开发包中的应用示例工程, 默认使用Keil uVision5 IDE环境进行编译构建, 如果用户希望使 用GCC工具链编译构建ble\_app\_hrs之外的应用示例工程,可使用*keil2makefile.py*脚本工具,将Keil的工程文 件\* .uvprojx转换为Makefile。

*keil2makefile.py*使用说明如下:

- 1. *keil2makefile.py*工具文件默认位于SDK\_Folder\tools\gcc目录下。
- 2. 为保证转换后的Makefile引用的源文件和头文件路径正确,已约束*keil2makefile.py*脚本在使用时需要 与\*.uvprojx文件位于同一个目录。
- 3. 将*keil2makefile.py*文件拷贝到目标应用工程的Keil\_5目录下。以ble\_app\_hrs为例,将脚本拷贝至SDK\_ Folder\projects\ble\ble peripheral\ble app hrs\keil 5。
- 4. 从命令行切换到目标路径,执行如下命令。以ble\_app\_hrs为例,命令行和生成的makefile文件如下图 所示:

python keil2makefile.py ble\_app\_hrs.uvprojx

\$ python keil2makefile.py ble\_app\_hrs.uvprojx<br>>>> Transfer project : ble\_app\_hrs.uvprojx<br>>>> The goal project name : GR5515\_SK / ble\_app\_hrs > OS type: Windows Generate Makefile Successfully, located at ../make\_gcc/Makefile

图 **2-11** 成功生成**Makefile**文件

5. 转换成功后的Makefile文件, 放置于与Keil\_5目录平行的make\_gcc目录, 用户可进入此目录进行查 看。

## <span id="page-13-0"></span>**2.4.3** 修改**Makefile**配置项

生成的Makefile在文件内"Common Configuration Area"部分提供了编译和链接的一组默认参数,用户可 以根据项目的具体情况,对编译参数按需进行修改,但建议谨慎修改,以避免引起工程编译失败。

用户可以在已生成Makefile文件基础上增加自定义.c和.h文件。Linux和Windows下增加.c文件和.h文件如下 所示:

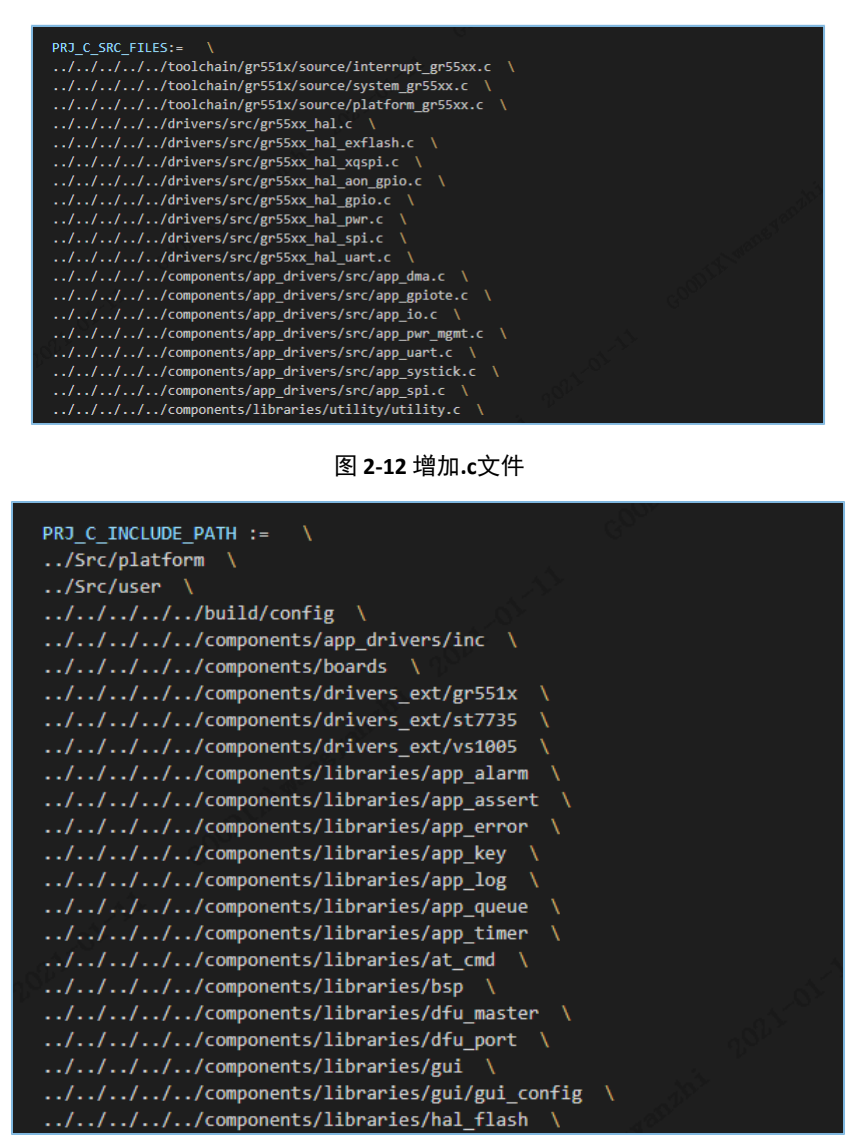

图 **2-13** 增加**.h**文件

## <span id="page-13-1"></span>**2.4.4** 执行**make**编译

1. 进入目标示例工程的Makefile文件放置目录, 以ble\_app\_hrs为例, 位于:

SDK Folder\projects\ble\ble peripheral\ble app hrs\make gcc

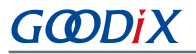

2. 通过系统的命令行工具进入Makefile目录,输入make命令即可自动编译:

make

如果命令行打印输出以下类似的信息(不同工程具体信息不相同),表示编译成功:

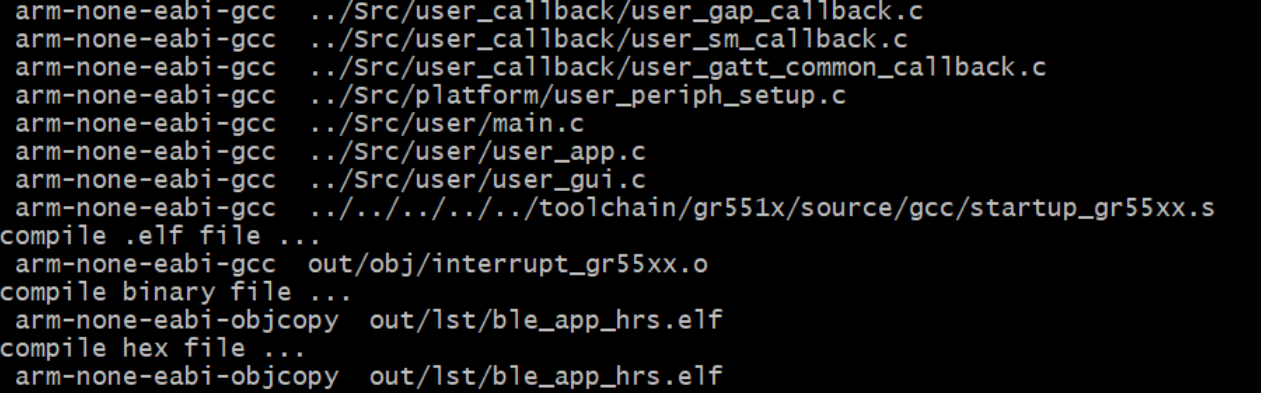

图 **2-14** 编译成功显示

编译构建成功后,在out目录下输出*\$(project\_name).bin*和*\$(project\_name).hex*文件以及存放编译过程文件 的文件夹lst和obj。

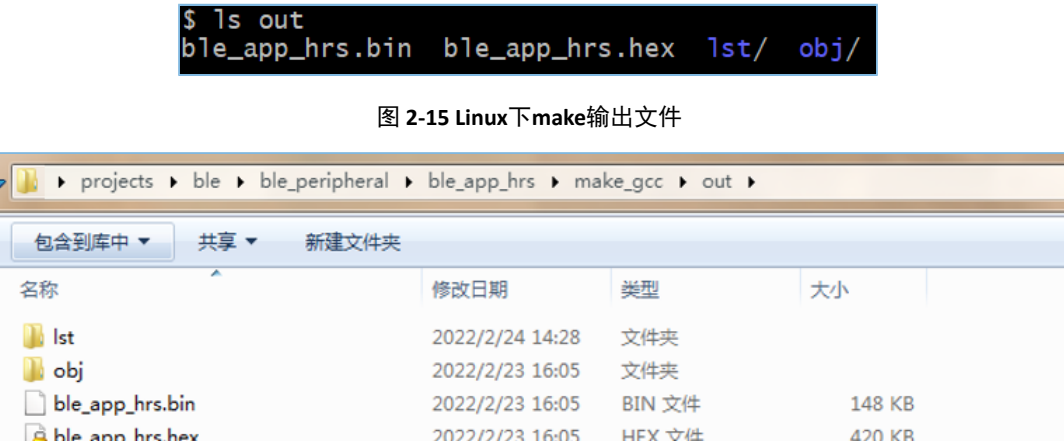

#### 图 **2-16 Windows**下**make**输出文件

## <span id="page-14-0"></span>**2.5** 下载程序

Linux和Windows平台皆可在make\_gcc目录下使用GProgrammer图形化界面烧写工具进行程序下载。

GProgrammer(Windows)的安装步骤可参考《GProgrammer用户手册》。

GProgrammer(Linux)安装步骤如下:

1. 选择安装目录, 解压GProgrammer for Linux的绿色版安装文 件*GProgrammer\_linux\_x64\_version.tar.bz2*,解压后的文件目录如图 [2-17](#page-15-1)所示。

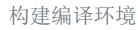

<span id="page-15-1"></span>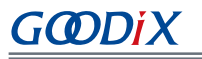

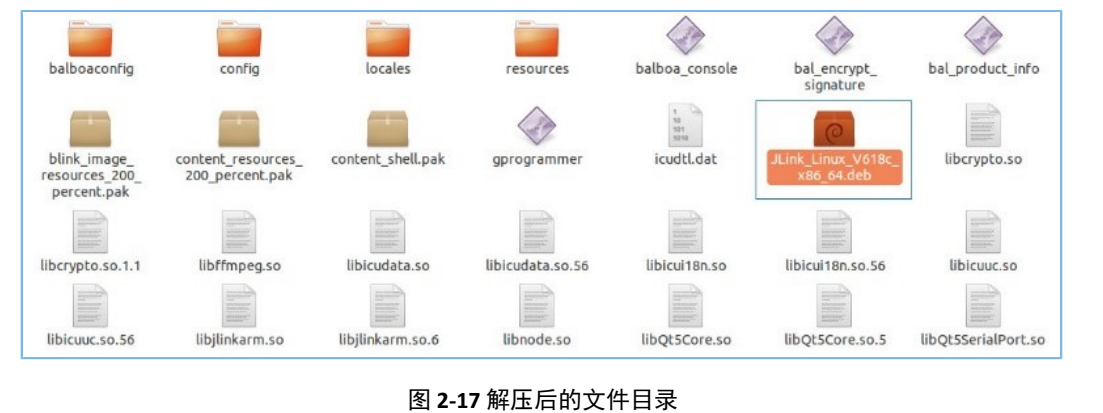

#### 说明:

version表示GProgrammer当前版本号。

- 2. 解压后需要将GProgrammer(Linux)所在的安装路径添加到环境变量中。
- 3. 若用户之前没有安装J-Link驱动, 请双击目录下的JLink Linux V618c x86 64.deb完成JLink驱动的安 装,然后再启动软件安装。
- 4. 打开终端, 使用cd命令进入到解压目录, 输入命令sudo ./gprogrammer, 根据提示输入密码 后,即可启动GProgrammer软件。

至此,在Windows和Linux环境下构建GR551x应用工程的交叉编译环境已完成。用户可以对GR551x SDK中 的示例工程进行修改、编译、下载、测试等操作。

## <span id="page-15-0"></span>**2.6** 构建新应用工程

如果用户需基于GR551x开发新的应用,可参考以下步骤:

- 1. 用户可以根据编程习惯自由构建应用工程基础框架,也可选用如下方式构建新应用工程的基础框 架。
	- 减法构建模式: 在SDK\_Folder\projects示例工程中寻找需求近似的应用工程,目录名修改 为目标应用工程名,并更新keil工程文件名,保留工程需要继续引用的文件,移除不再使用的文 件。使用*keil2makefile.py*脚本工具,生成新应用工程的Makefile初始文件。
	- 加法构建模式:参考模板应用工程的目录结构,构建新应用工程的目录结构,复制已存在 的Makefile文件(如ble\_app\_hrs工程下),保留Makefile公共配置部分,移除源文件、头文件设 置,后续再按工程实际进行设置。
- 2. 按项目需要对新应用工程进行源码开发,可增加、删除、修改源文件或头文件。
- 3. 根据新工程的文件依赖关系,修改Makefile中包含的源文件和头文件引用。
- 4. 根据实际项目需要,修改编译和链接等参数。
- 5. 执行make命令进行交叉编译生成.hex/.bin文件。用户可将.hex/.bin文件下载至开发板进行测试验证。

# <span id="page-16-0"></span>**3** 常见问题

本章描述了在使用GCC示例时,可能出现的问题、原因及处理方法。

## <span id="page-16-1"></span>**3.1 ble\_tools.gcc**运行错误

• 问题描述

Make后提示"ble\_tools.gcc运行错误"。

• 问题分析

用户无可执行权限。

• 处理方法

使用命令chmod +x ble\_tools.gcc对*ble\_tools.gcc*赋予执行权限。